# 怎样使用 CCS5 创建新工程

#### Winston Wang

# 1> new ccs project launch

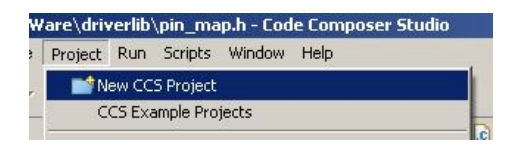

# 2> setup hardware system

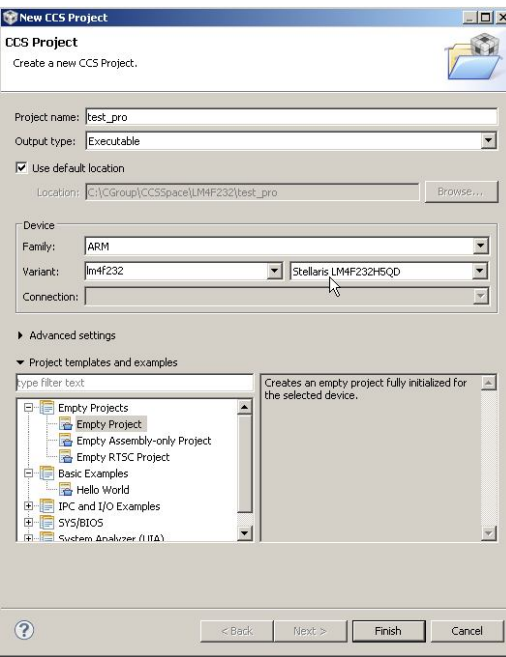

3> in project directory, delete the main.c file and add source files hib\_lab\_comments.c and startup\_ccs.c

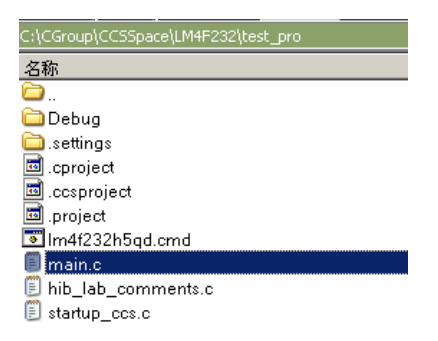

4> import other dependent files and select file system

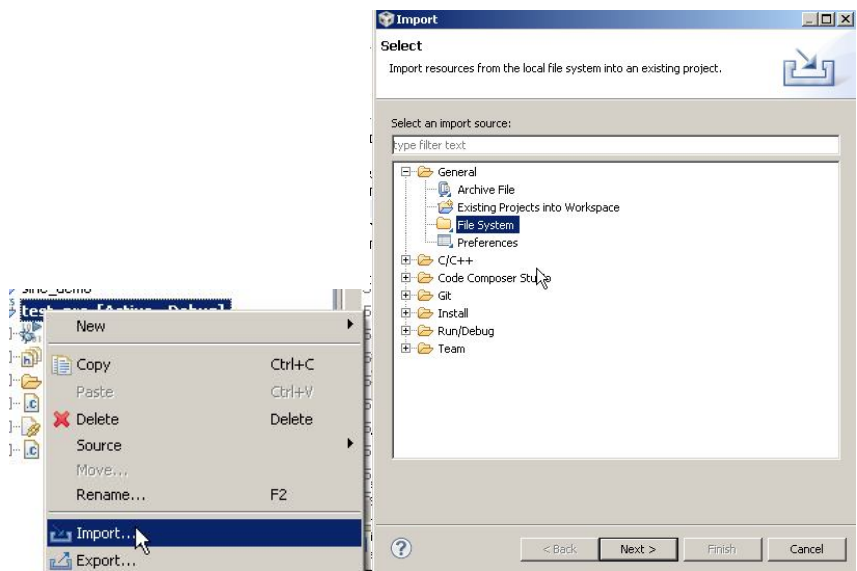

5> add driverlib.lib into project

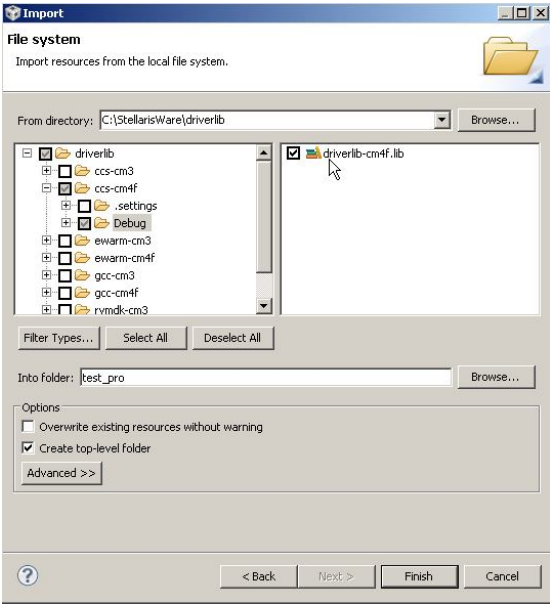

6> and so on for other dependent files.

| Import                                                                    |                                                                                                    | $ \Box$ $\times$ |                                                                                                    |                        |
|---------------------------------------------------------------------------|----------------------------------------------------------------------------------------------------|------------------|----------------------------------------------------------------------------------------------------|------------------------|
| File system<br>Import resources from the local file system.               |                                                                                                    |                  |                                                                                                    |                        |
|                                                                           |                                                                                                    |                  | <b>Ex Import</b>                                                                                                    | $-10x$                 |
| From directory: C:\StellarisWare\boards\ek-lm4f232\drivers<br>v & drivers | $\overline{\phantom{a}}$<br>$\boxed{\blacksquare}$ $\boxed{\blacksquare}$ buttons.c<br>C buttons.h<br>$\boxed{\triangledown}$ .c cfal96x64x16.c<br>$\Box$ c cfal96x64x16.h<br>c slidemenuwidget.c<br>c slidemenuwidget.h | Browse           | File system<br>Import resources from the local file system.<br>From directory: C:\StellarisWare\grlib<br>d al <sub>ignib-cm4f.lib</sub><br>$\Box$ $\Box$ orlb<br><b>E</b> □→ binfonts<br>E Cs-cm3<br>日 Z Ccs-cm4f<br><b>B</b> □→ settings | $\mathbf{v}$<br>Browse |
| Deselect All<br>Select All<br>Filter Types<br>Into folder: test_pro       |                                                                                                    | Browse           | Debug<br><b>E</b> Dewarm-cm3<br><b>E</b> D ewarm-cm4f<br>E- <b>TIG</b> fonts<br>$\blacksquare$<br>E-12 occ-cm3                                                                                                    |                        |
| Options<br>Overwrite existing resources without warning                   |                                                                                                    |                  | Select All<br>Filter Types<br>Deselect All                                                                                                    |                        |

7> alt+enter, input the include path by copy from other project as below.

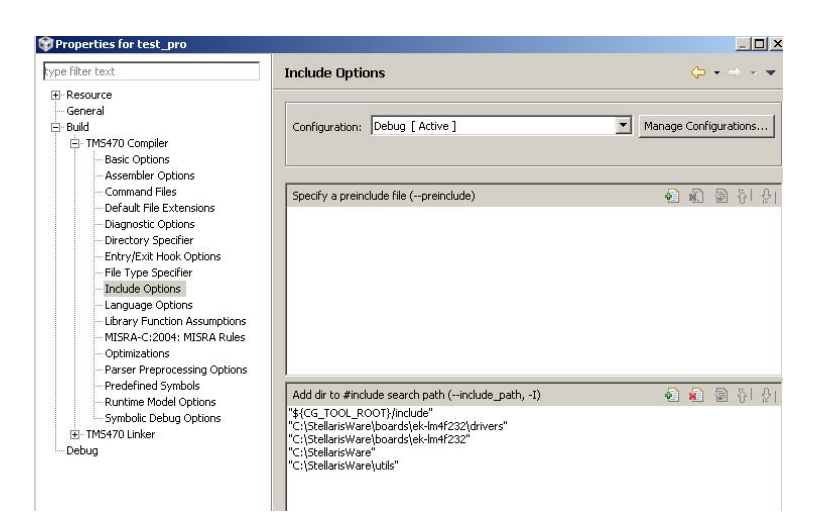

8> alt+enter, input the macro definition as below.

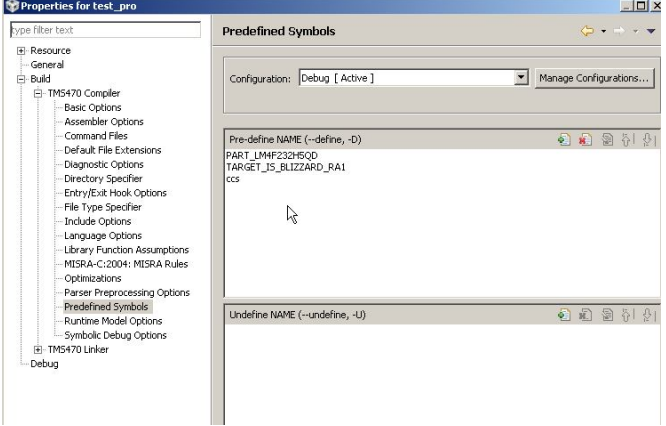

#### 9> build project with successful tips as below.

| New                         |                | IntDefaultHandler,                                     | // SS10 RX 8          |
|-----------------------------|----------------|--------------------------------------------------------|-----------------------|
|                             |                | IntDefaultHandler,                                     | // I2CO Mast          |
| Copy                        | $Ctrl + C$     | IntDefaultHandler,                                     | <b>PWM</b> Fault      |
| Paste                       | $Cr++V$        | IntDefaultHandler.                                     | PWM Gener             |
| <b>X</b> Delete             | <b>Delete</b>  | IntDefaultHandler.                                     | <b>PWM</b> Gener      |
| Source                      |                | IntDefaultHandler,                                     | // PWM Gener          |
| Move                        |                | IntDefaultHandler.                                     | // Ouadratur          |
| Rename                      | F <sub>2</sub> | IntDefaultHandler,                                     | ADC Seque             |
| play Import<br>P Export     |                | ble <sub>23</sub><br>$9 - 9$<br>$ \nabla$              | HI HI BA   EY EJ - EY |
|                             |                | Console [test_pro]                                     |                       |
| Build Options               |                |                                                        |                       |
| <b>Build Project</b>        |                | uild of configuration Debug for project test pro ****  |                       |
| Clean Project               |                |                                                        |                       |
| Refresh<br>$\mathcal{S}$    | F <sub>5</sub> | gram Files\Texas Instruments\CCS\ccsv5\utils\bin\qmake |                       |
| Close Project               |                |                                                        |                       |
| <b>Build Configurations</b> |                | Nothing to be done for 'all'.<br>¥                     |                       |
| Make Targets                |                | ۲<br>uild Finished ****                                |                       |
| Index                       |                | ٠                                                      |                       |

10> connect the board and PC and F11 begin the debug progress.